# YOU WILL NEED THE FOLLOWING SITES OPENED ON YOUR IPAD OR COMPUTER

search.creativecommons.org

imagecodr.org

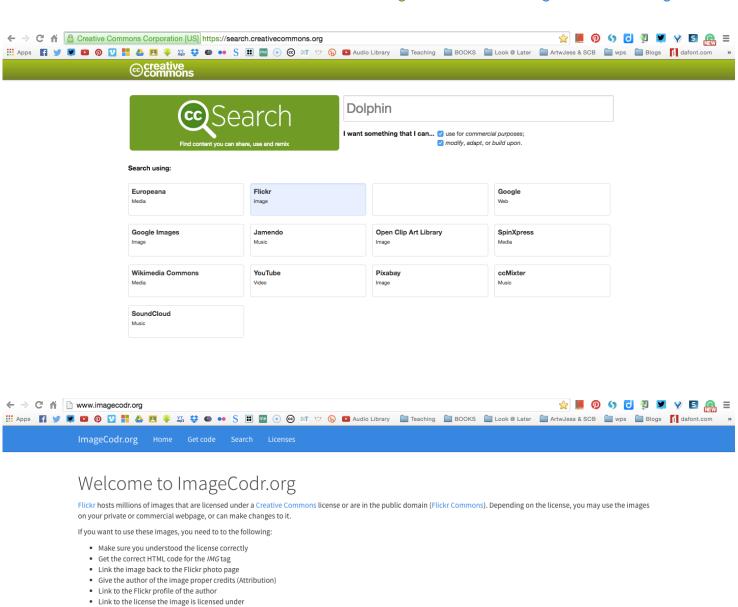

With ImageCodr.org, there is no need to do all this manually, you simply enter in the URL of the picture page (as seen in your browser) you are interested in and ImageCodr.org will

generate the ready to use HTML code. It will also display a brief and easy license summary, so you don't get in legal trouble because you missed something.

Getting started

Enter the URL for a image below, use the Get code page (it includes example URL) or go to the Search page to search Flickr.

W3vmp-5Dr9iA-qMmHtE-7ndNnH-cJu9DQ-eMPfJP-seZyFJ

Click here for an example what ImageCodr does

# KNOW WHAT YOU WANT TO SEARCH, MAKE SURE FLICKR IS SELECTED AND USE AND MODIFY ARE BOTH SELECTED. HIT ENTER WHEN YOU ARE READY TO FIND AN IMAGE

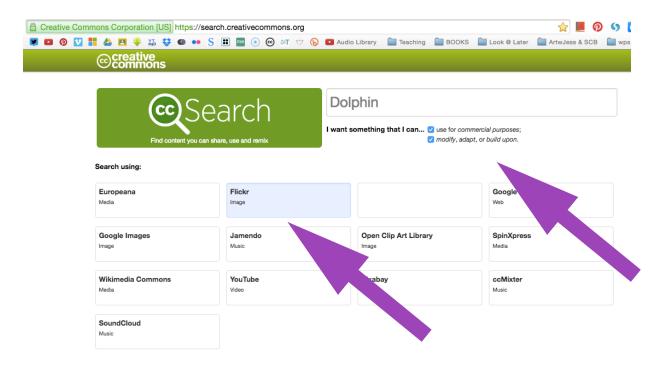

### FIND AN IMAGE YOU WANT TO USE AND OPEN IT.

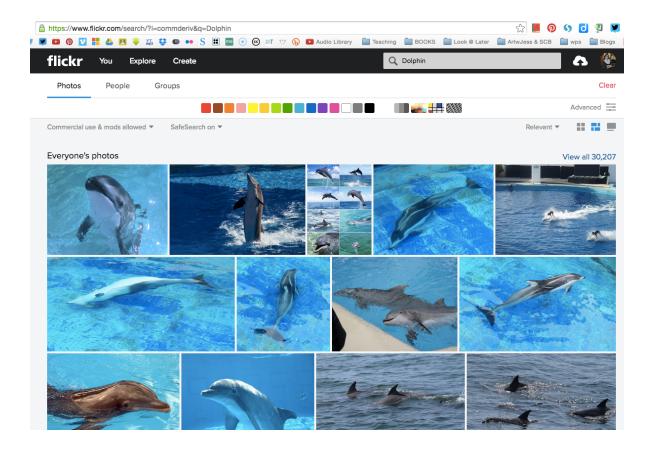

#### COPY THE IMAGE'S URL

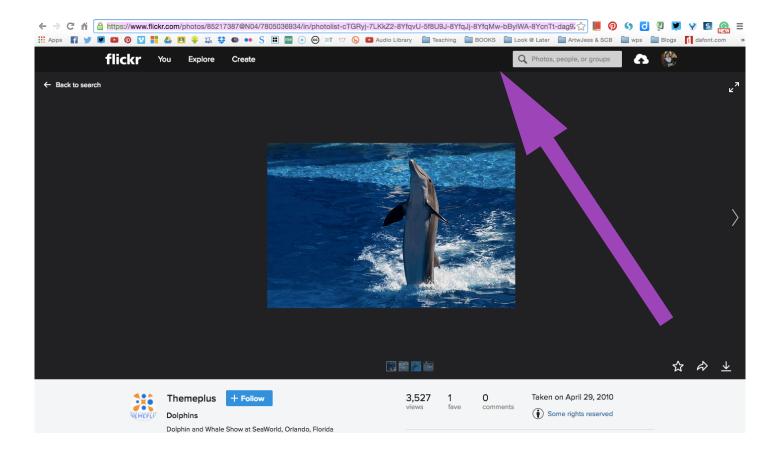

### PASTE IMAGE'S URL IN TO IMAGECODR AS SEEN BELOW

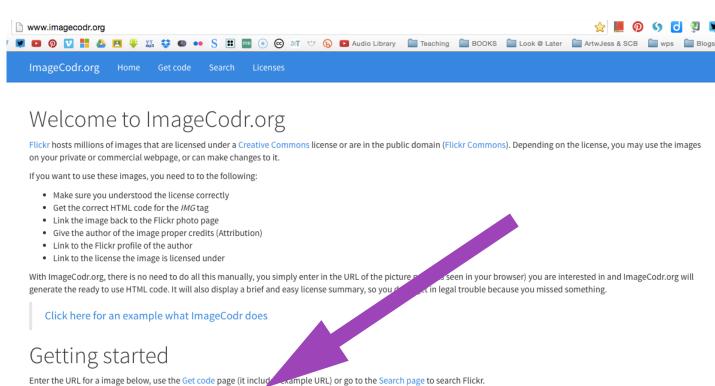

W3vmp-5Dr9iA-qMmHtE-7ndNnH-cJu9DQ-eMPfJP-seZyFJ

### FIRSTLY IT WILL CLEARLY SHOW YOU THE LICENCE OF YOUR CHOSEN IMAGE

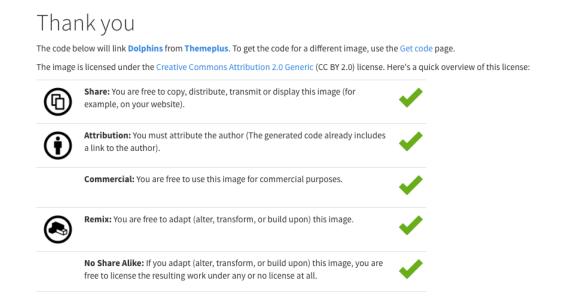

## 1. SELECT THE IMAGE SIZE YOU WANT 1a. COPY HTML CODE AND PASTE INTO BLOG POST IN TEXT MODE 1b. SAVE ORIGINAL IMAGE & COPY AND PASTE TEXT BELOW IMAGE

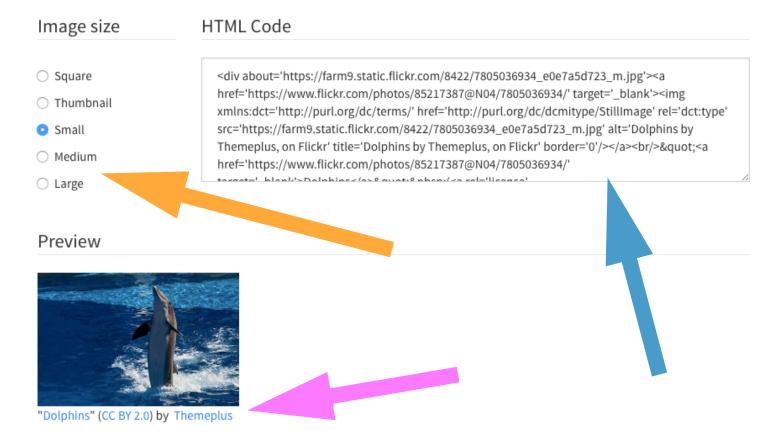

SEE MY VIDEOS <a href="https://goo.gl/X7sp1y">https://goo.gl/ALpyM4</a>
FOR VISUAL GUIDES AND SOME VISUAL TIPS